Active Text Notes Crack PC/Windows [March-2022]

#### **[Download](http://evacdir.com/defaqto/QWN0aXZlIFRleHQgTm90ZXMQWN/bryson/release/montego/ZG93bmxvYWR8b1Y4YURSaWZId3hOalUwTkRNMk5qVTRmSHd5TlRrd2ZId29UU2tnVjI5eVpIQnlaWE56SUZ0WVRVeFNVRU1nVmpJZ1VFUkdYUQ?threatening)**

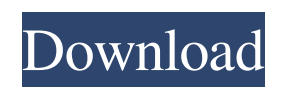

**Active Text Notes [Mac/Win]**

## Windows 6.0+ 32-bit, Windows Vista 32-bit, Windows 7 32-bit, Windows 8, Windows 8.1 32-bit, Windows 10 ... Is this the right channel to ask a software-

related question?Thanks. ... I am using the pkWare antivirus on windows 10 pro. I have the windows 10 ver 10.0.19041.0-kb2780155.p7i-When the company that runs the pkWare asks me to send the pkWare support team the following information so they can diagnose the issue (copied from the "Facts and Consequences" email) 1) Cleanup log file (registry or

msconfig or start-up tools, antivirus cleanup) 2) Complete uninstall log file (remove/uninstall tools, apps, etc) 3) Empty folder: C:\ProgramData\pkWare\4) Cleanup disk if you have separate volumes (reset disk device, File Explorer, CCleaner) 5) Run a hardware scan: -Scan all hardware devices (USB, optical drives, network card, motherboard) -Scan hard disk

drive for errors (the problem I was having was a startup problem with antivirus). -Scan USB (plug/unplug device) ... In response to "Avast for iOS has been updated to version 4.0" I had to update my iPhone 3gs due to Bluetooth issues. I am not really sure how the update went wrong as I did not see any notification. My iPhone 3gs has the latest software and has been updated previously without any

issues. I don't know if there is some sort of bug or what the issue is. I can not connect to my iPhone via USB either as it says that there is no connect option but I am able to connect via WIFI. Once I update my iPhone, the bluetooth option is greyed out and I can not connect to my phone via bluetooth. I am also not able to charge my iPhone via usb either and is turning off by itself without doing anything.

This has also been happening when I change the "Set to airplane mode" function in my phone. The only way I am able to restore is to turn off the phone then turn it on. ... As I have not changed any settings on the phone, why is it that I am unable to charge via USB and not able to connect via bluetooth? I'm not sure if there is

-- Keystrokes are the most essential elements in computer use. Each of us spends millions of hours typing our thoughts, data and a few specific sequences that appear in software apps. You can imagine how powerful a keystroke script can be if you combine it with macros. Active Text Notes is an advanced clipboard tool with

this very purpose. It is not as smart as other tools in regards to identifying data from the clipboard text, but it is a good alternative if you want to automate a set of operations with a keystroke script. Since the output text file from the clipboard of any app can be read, you can start copying all the clipboard text to the text file created by Active Text Notes. Just add some text strings to the

output text file and hit the Start button. Active Text Notes provides a simple way to generate and display a text file from the clipboard. This way, you can paste different information to the desired output text file. You can highlight it and click the Show in Desktop menu to open it, or you can drag it to the desktop. Add basic information to the text file For your convenience,

you can also create a template, select the text strings you want to add and click the + button to add them to the active text file. You can also highlight the text in the list, right-click on it and choose "Edit in Notepad" to edit it. Copy keystrokes with macros Aside from just copying the text

strings, you can use macros to automate a set of keystrokes that includes Copy, Paste, Delete and Save. To perform a macro, you

can right-click on a specific text string and choose "Define Macro" or "Copy Macro to". When creating the macro, you can add several copies and deletes, but it is not possible to add "Paste" actions. For instance, when you use a Delete action, it will remove the highlighted text, and you can even choose whether to remove the selection or not. Autohighlighting and Copy Functions

Active Text Notes provides several copy functions that are essential to your clipboard research. This way, you can automatically select specific regions of the clipboard text, thus enabling you to automatically copy the highlighted text or the whole line. To do so, all you need to do is to click on the Start button. You can choose from the following functions: • Standard

#### Copy: Only copy the highlighted text and return to the clipboard 81e310abbf

# Active Text Notes is an application that enables you to run generate and display the output text file of any application you want to run directly on the desktop, so you can be up to date with possible changes it is responsible for. Includes a minimalistic and unpolished GUI The setup is a straightforward process that

entails decompressing the archive. Upon launch, you can view a medium-sized window appears in a fixed position on your desktop. Unfortunately, you cannot alter the color for the background or text, a feature that could be included for extra convenient. Moreover, you should know that you cannot move the window around to a location where it could not distract you. If you want to

modify its position on the desktop and increase or decrease its size, you can do so by specifying the appropriate parameters from the Settings menu. It would have been nice if you could change the color palette, alter the transparency level and move the sticky-notelike window with your mouse. In addition, because the idea is to be the least distracting, it could come with a lock and unlock

feature, so you can avoid moving it accidentally. It is easy to use, regardless of your experience Since this is not your usual clipboard app, it is recommended that you check out the Readme text file and understand what the program does. For instance, you cannot use it to make manual notes, but rather you need to specify the executable file of the application you want to run. It is important

to note that the program does everything automatically. To put it simply, it runs the designated application at the interval you specify, generates and displays the output text file. A different type of clipboard tool In case you are involved in projects that entail analyzing apps' behaviors and identify potential bugs, then perhaps Active Text Notes might lend you a hand with revealing the output text file.

The 2020 release of Conexant CM18650 V2 is here. This reissue is based on the same unit found in the CM16650 V2, but with additional features, including the company's new WIRESIM software for remote RFID scanning. It has the same size and shape, so it can be used with the same antennas and modules as the CM16650. The CM18650 V2 is compatible with the following models: RC2:

## RC2-G2 EC16/EC18: EC16-E2/EC18-E2 T-Series: T- $G2$

**What's New In?**

Typing notes on your desktop With all of the various sticknotes and binder apps available, you might be curious as to why you should use one over another. One reason is the variety of appearance and purpose it can

serve, including the ability to customize it and make it look different from the rest of your desktop. There is also the notion that these notes are small and do not necessarily require a physical tool. The feature list of most stick-notes include things like customizable styles, hiding them, and removal. Some apps also let you change the color, orientation, and font of the notes. However, here is a

comparison of Stick-Notes for Mac OS X to find which one is best for you. Comparing Stick-Notes for Mac OS X 1. The application's name Stick Notes is one of the best apps available in the store right now, and is super simple to set up and use. It lets you set a background image and choose a color scheme that has everything you need to customize your notes. It even has a preview mode that lets you

see how your notes will appear before you make them. To create a new note, click the + symbol in the top menu bar and choose your note title. To delete a note, click the x in the top menu bar and select the note from the menu. When a note is selected, a delete button will appear in the menu for easy deletion. You can make notes look different by choosing an image and a font style. The

background can be set to anything and the color can be customized as you see fit. Notes are saved to a file and are automatically removed from the desktop if you close the app. Stick Notes has some great features for quick and simple note taking. It is pretty easy to use and all of the options are located in the app menu in the top right corner of the screen. Stick Notes is available for free

on the Mac App Store. 2. App size Desktop Notes is fairly lightweight and is a simple sticknote style app that will help you quickly create notes. To create a note, click the + button in the top menu bar and choose a note title. To delete a note, click the X in the top menu bar and select the note from the menu. When a note is selected, a delete button will appear in the menu for easy deletion. Desktop Notes will

automatically save notes to files if you close the app. Desktop Notes does not have any options that would allow you to change the look or make the notes any different. You can make notes look different by changing the color of the background. When a note is selected, you can click the background to change the color. Desktop Notes is available for free on the Mac App Store.

**System Requirements For Active Text Notes:**

OS: Windows 7 or newer Processor: 2 GHz Dual Core Intel i5, or equivalent Memory: 4 GB RAM Graphics: NVIDIA GeForce GTX 680 or ATI HD 6870 DirectX: Version 11 Network: Broadband Internet connection Hard Drive: 10 GB available space Sound Card: DirectX 9.0c compatible sound card Keyboard: Windows

# standard keyboard Mouse: Standard Windows mouse For more information on the game check out the Official website or Steam FAQ for more information on the game.

<http://www.roberta-lee-mcleod.com/wp-content/uploads/2022/06/yseugef.pdf> <http://www.covenantmiami.org/wp-content/uploads/2022/06/berrome.pdf> <https://kisay.eu/wp-content/uploads/2022/06/SSBackup.pdf> <https://pakyellowbuz.com/wp-content/uploads/2022/06/LightMachine.pdf> <http://jinludagroup.com/wp-content/uploads/2022/06/jamflav.pdf> <https://startacting.ru/wp-content/uploads/2022/06/luiglo.pdf> <http://fritec-doettingen.ch/wp-content/uploads/2022/06/yazmzos.pdf> [https://dwfind.org/wp-content/uploads/2022/06/ODBC\\_Driver\\_for\\_BigCommerce.pdf](https://dwfind.org/wp-content/uploads/2022/06/ODBC_Driver_for_BigCommerce.pdf) [https://bizzbless.com/wp-content/uploads/2022/06/Corner\\_player.pdf](https://bizzbless.com/wp-content/uploads/2022/06/Corner_player.pdf) [https://www.vfapartners.com/wp-content/uploads/2022/06/Special\\_video\\_Converter.pdf](https://www.vfapartners.com/wp-content/uploads/2022/06/Special_video_Converter.pdf)